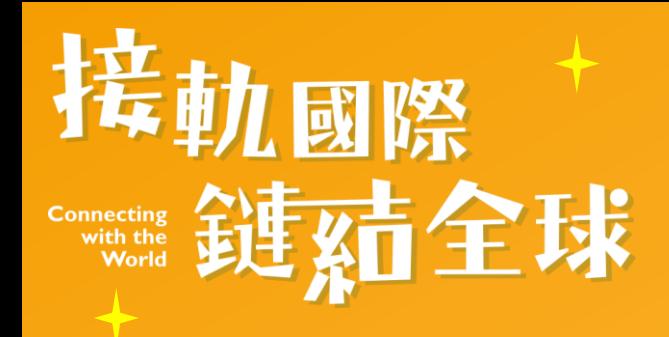

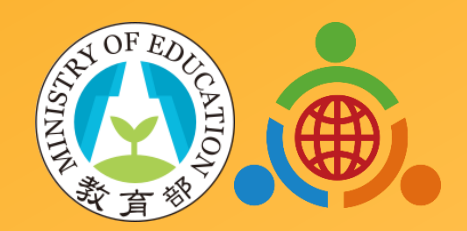

# 國際教育評量操作手冊 教師帳號使用說明

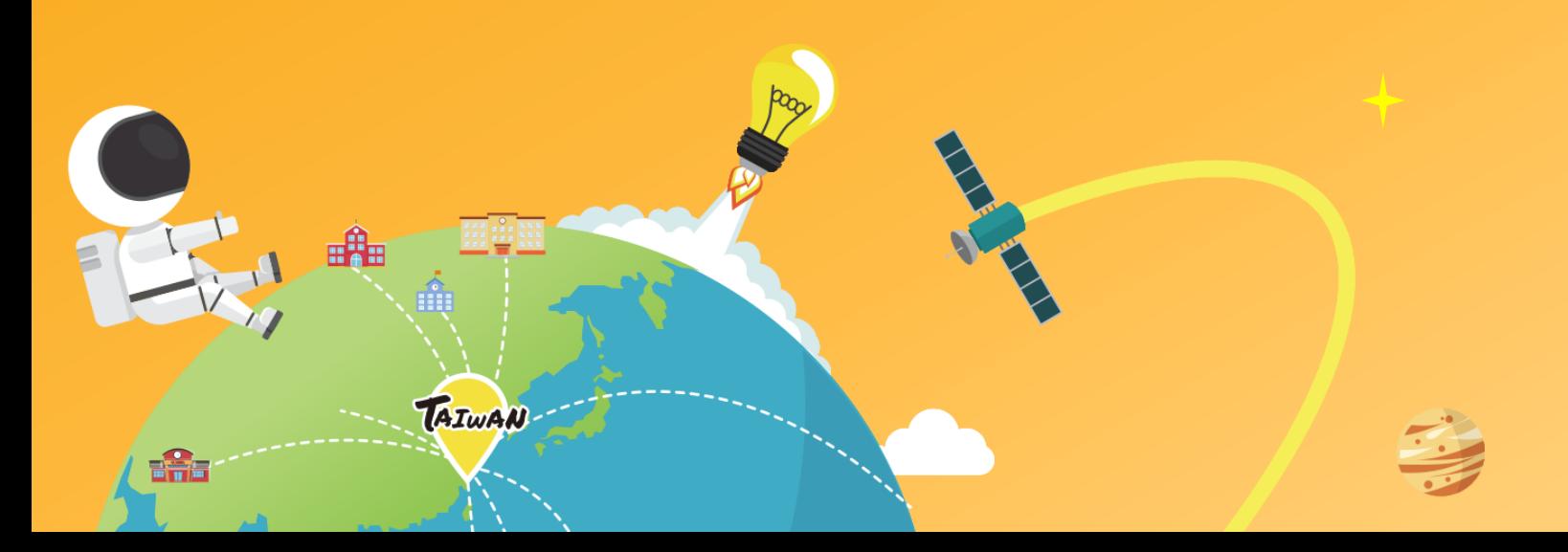

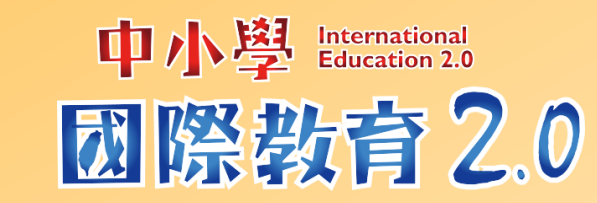

功能大綱

「教師帳號」結合「國際教育全球公民素養自評量表」線上系統及 「國際教育評量規準檢索平臺」,提供教師可在資訊網中新增、管 理並輸出國際教育評量資源及學習成果。功能包含:

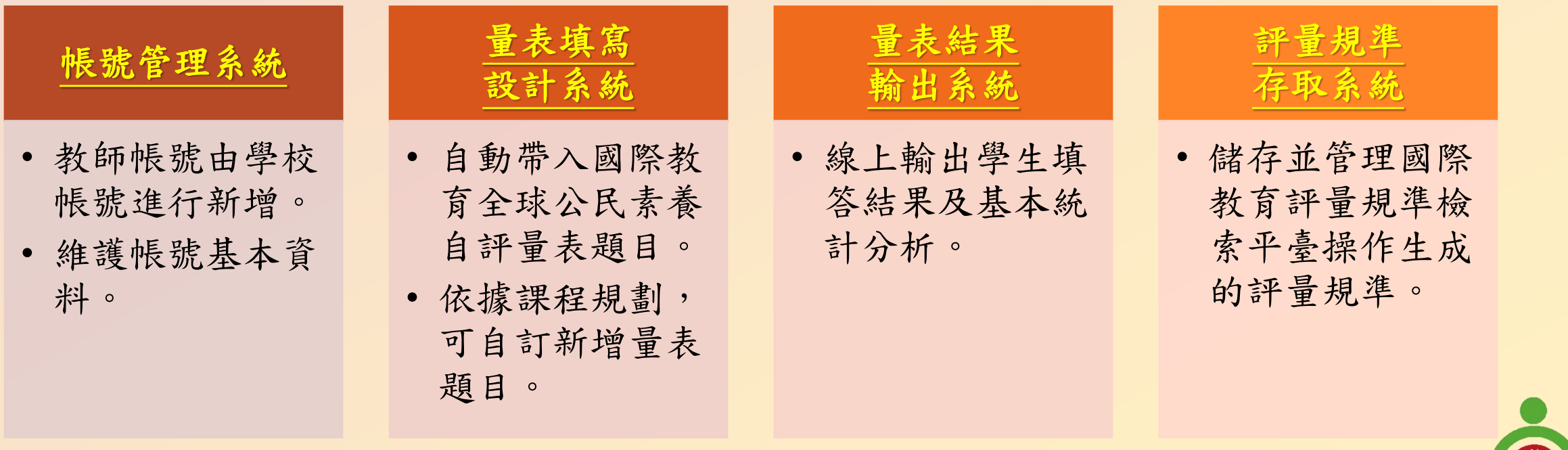

**接軌國際 鏈結全** 

### 帳號管理系統**-**教師帳號

<span id="page-2-0"></span>維護帳號基本資料。

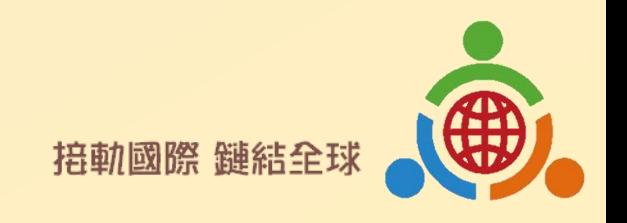

教師帳號登入頁面

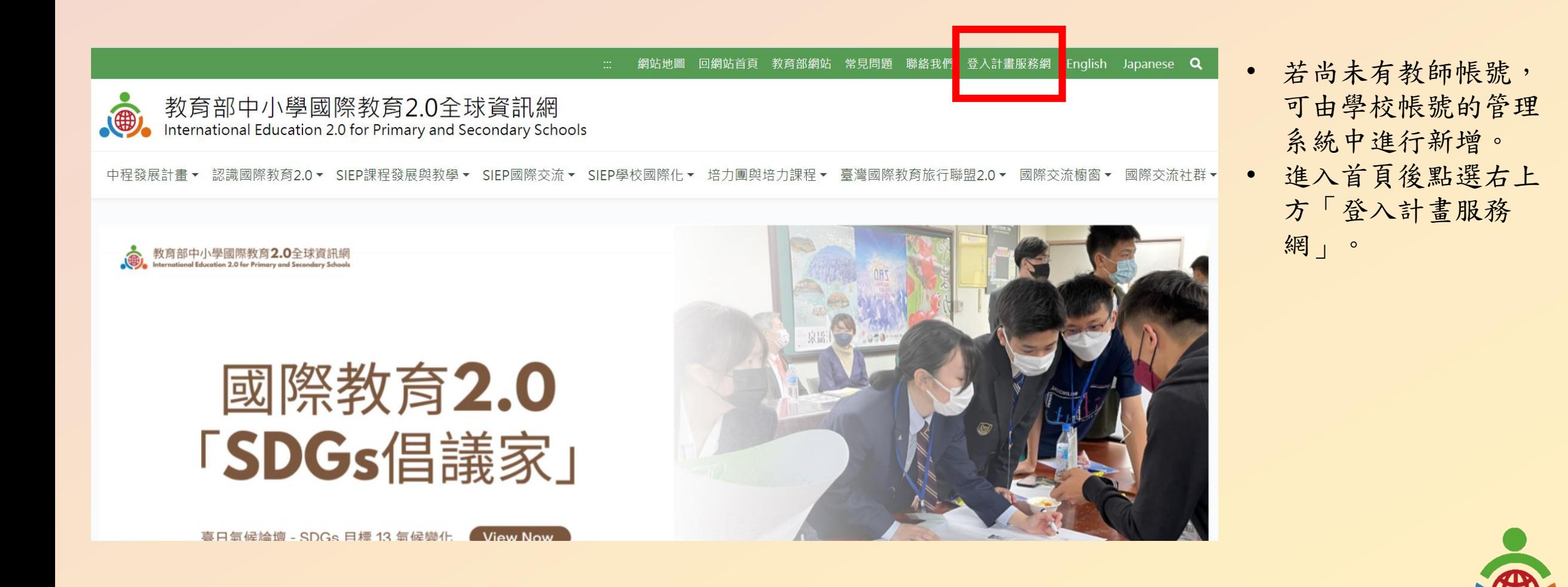

**接軌國際 鏈結** 

#### 教師帳號登入頁面

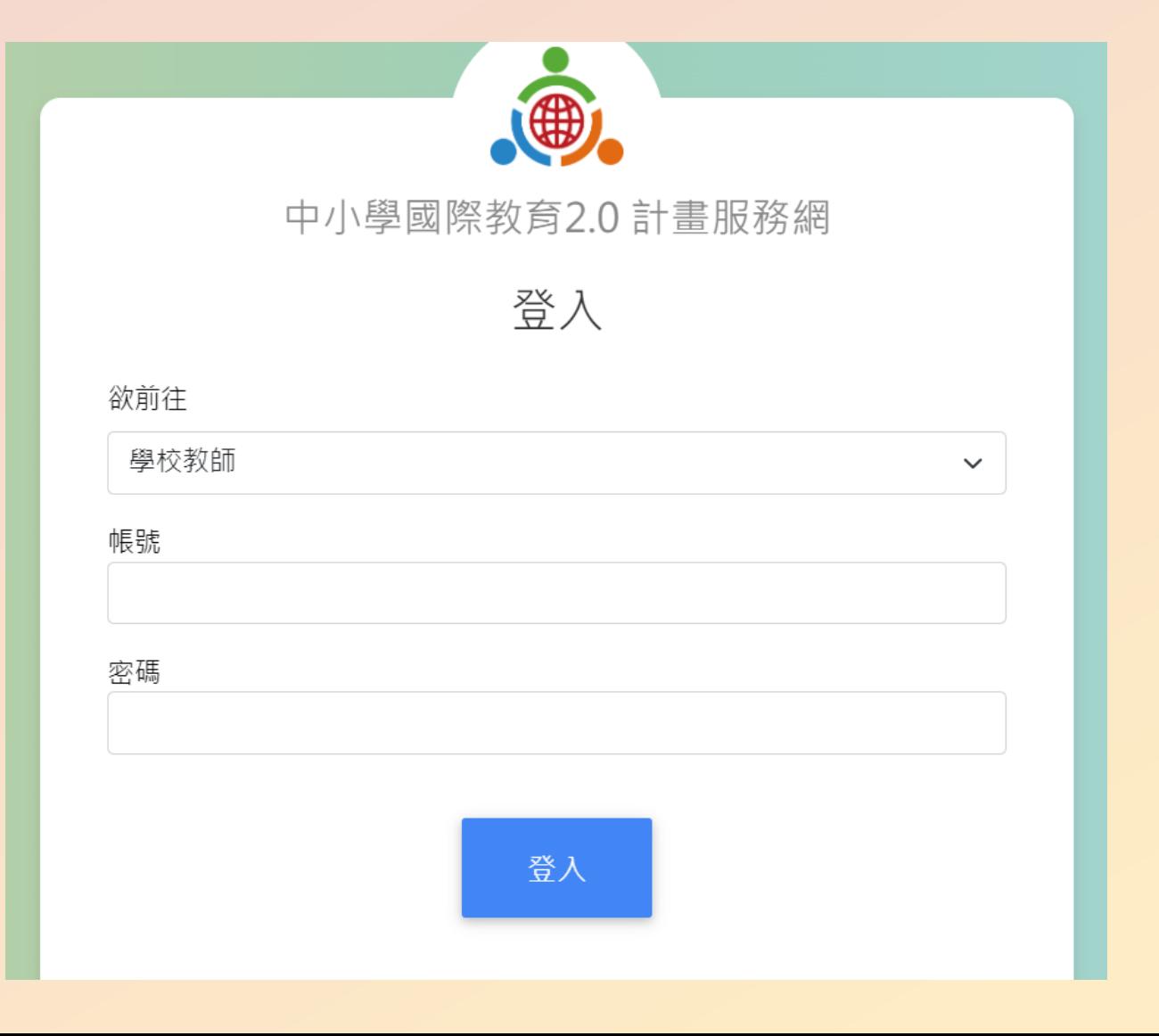

• 下拉選單選擇「學校教師」,並填寫帳號及密 碼後登入,即進入教師帳號主頁面。

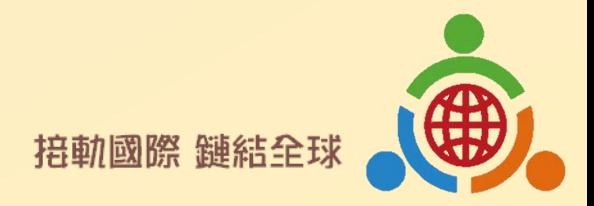

### 教師帳號維護基本資料頁面

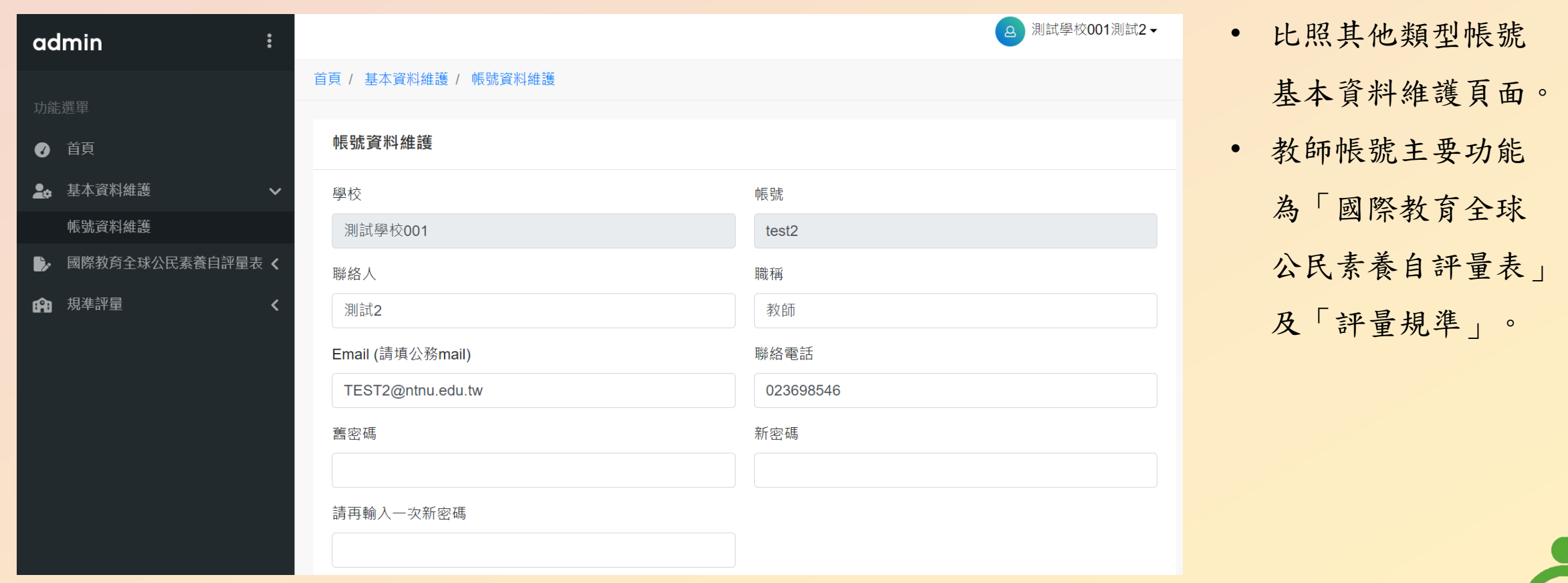

**接軌國際 鏈結全球** 

#### 量表設計系統**-**教師帳號

<span id="page-6-0"></span>自動帶入國際教育全球公民素養自評量表題目; 依據課程規劃,可自訂新增量表題目。

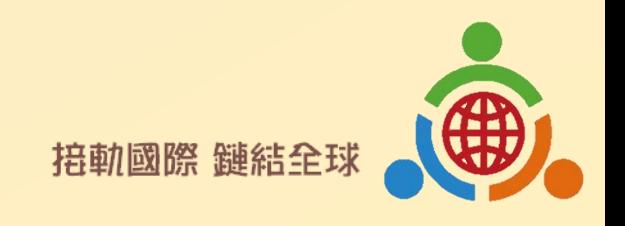

#### 教師帳號管理量表設計系統主頁面

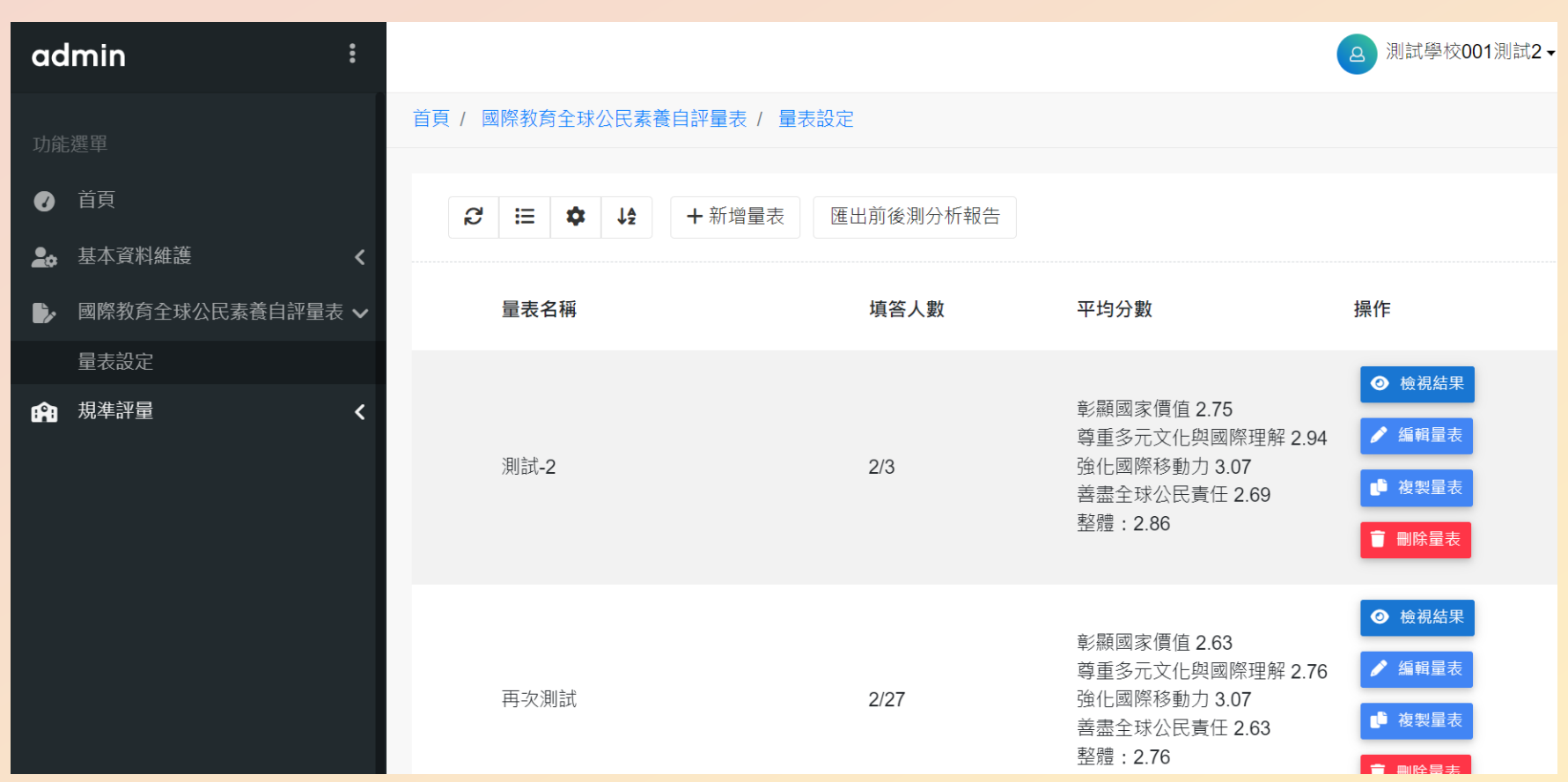

- 子帳號下,教師可新增 多場國際教育全球公民 素養自評量表,方便不 同班級學生施測及各別 統計分析。
- 透過點選右方操作區, 搭配檢視結果、編輯量 表、複製量表、刪除量 表,進行各量表之操作。
- 平均分數即時顯示自評 量表的四大面向及整體 之得分平均。
- 匯出前後測分析報告可 匯入多筆量表結果進行 分析。**接軌國際 鏈結全**

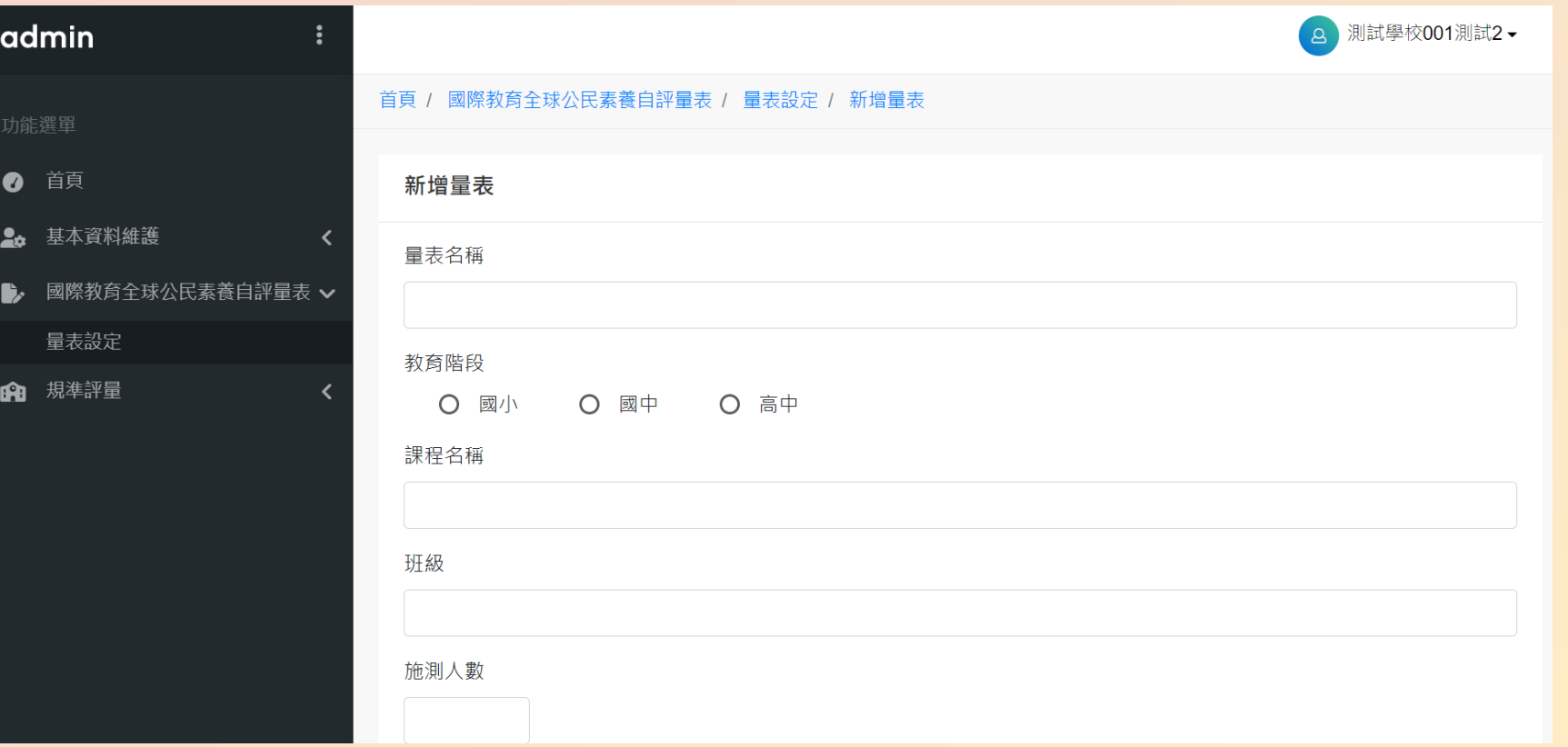

- 新增量表後,設定各項 量表參數。
- 系統帶入之全球公民素 養自評量表版本(國小、 國中、高中)依據教育 階段的參數設定。
- 施測系統依據關閉量表 設定開放施測,如勾選 量表開放時間,系統依 據前項量表開放時間設 定開放施測。
- 於施測期間若要立即關 閉施測系統,教師在關 閉量表設定勾選手動關 閉並儲存,於頁面右上 方 直接關閉 量表。

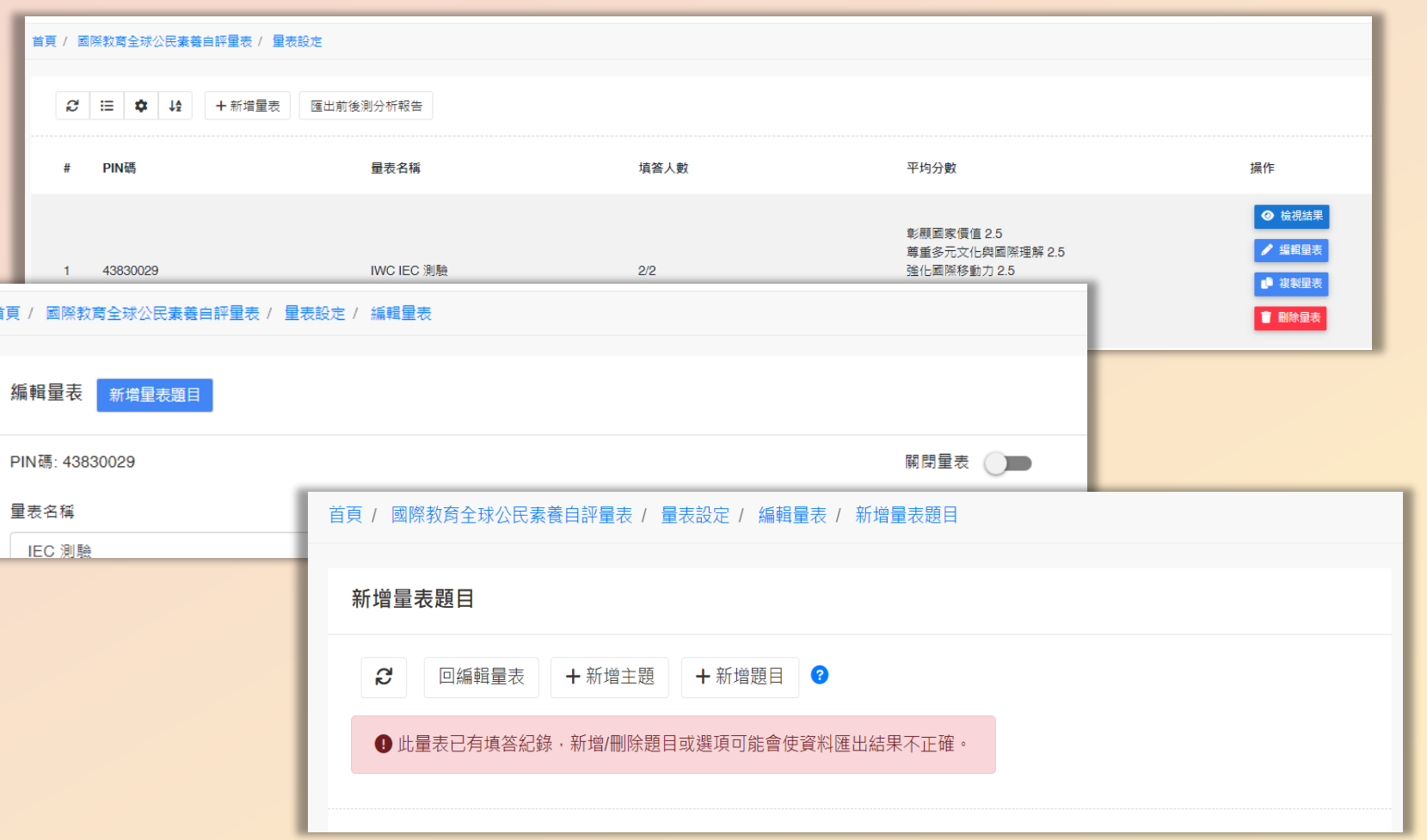

新增量表題目:

- 選擇編輯量表/新增量 表題目,教師能選擇新 增主題或新增題目(需先 新增主題才能新增題目)。
- 教師依照自己設計,以 新增主題方式,設定主 題以分類題目。
- 新增題目時透過設定主 題編號,能將題目分類。
- 新增主題及新增題目之 步驟詳見次頁。

掊軌國際 鏈結

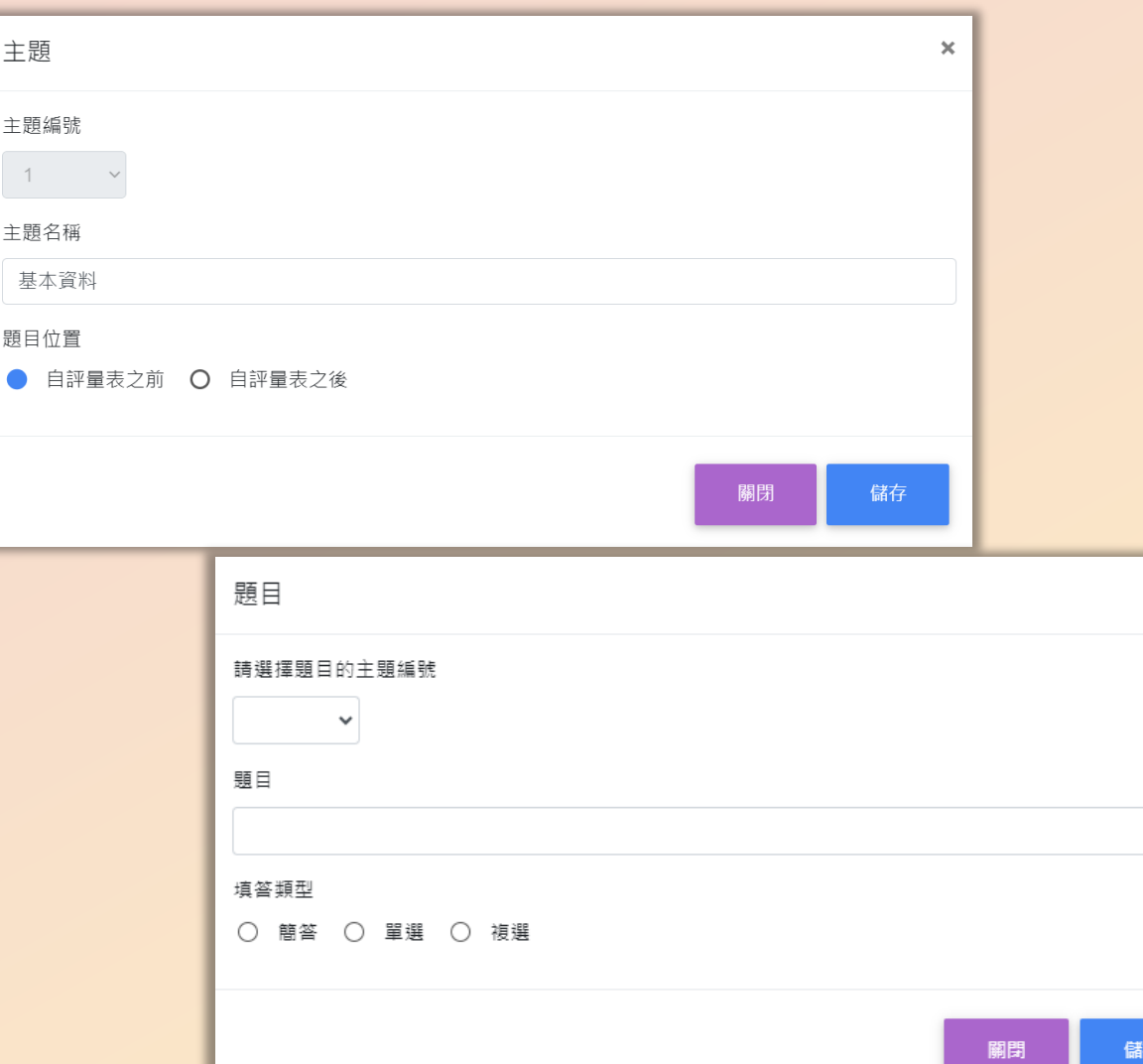

#### 設定主題:

- 主題編號:下拉選單,選擇編號(供 題目分類引用)。
- 主題名稱:直接鍵入文字。
- 題目位置:設定主題於量表開頭或是 結尾。

#### 設定題目:

- 主題題號:設定此題所屬的主題編號。
- 題目:設定問題(於題目處)。
- 填答類型:選擇填答方式。

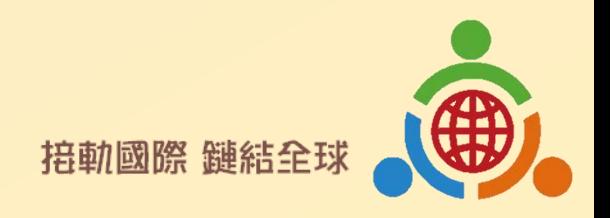

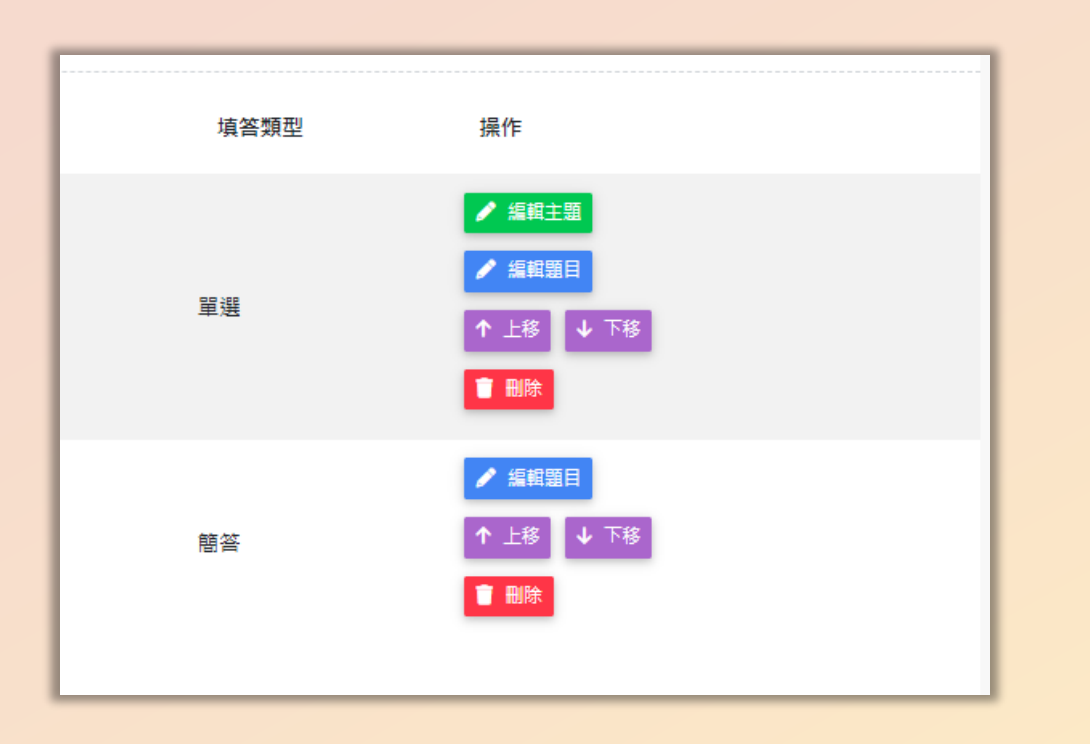

- 教師可透過編輯主題、編輯題目選項, 於新增後再次調整題目。
- 運用上移、下移,可移動題目的先後 順序。(系統排序參考主題編號,如 主題編號較大者,無法上移置主題編 號較小者之前。)

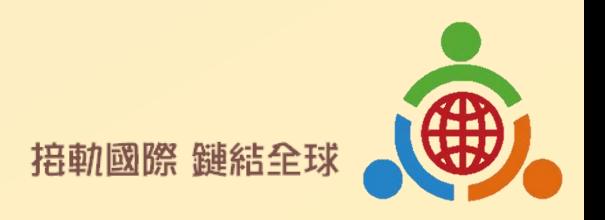

## 教師帳號複製量表頁面

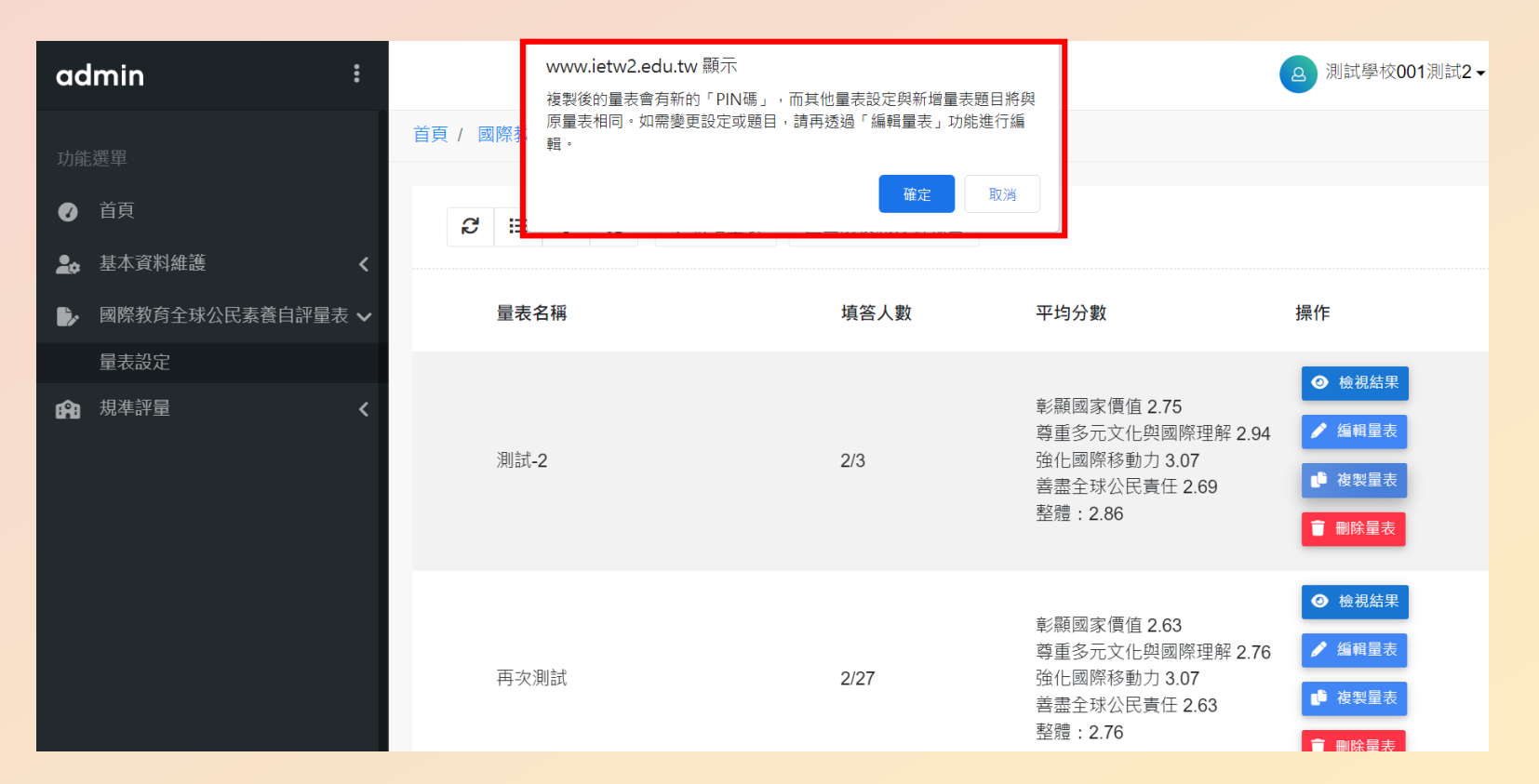

- 回到「量表設定」頁面中, 按下「複製量表」按鈕後, 出現提醒窗格,再按下窗 格中的確定,即完成量表 複製。
- 除了PIN碼產生新的以外, 其餘量表設定及新增量表 題目皆與原量表相同。

※學生已填答內容不會被複製

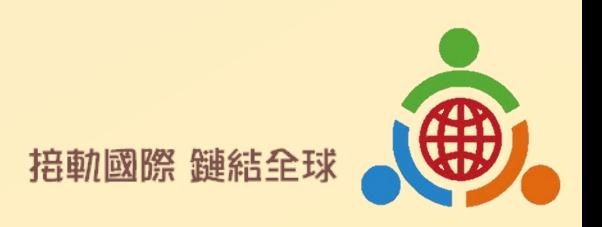

#### 教師帳號檢視單次量表結果頁面

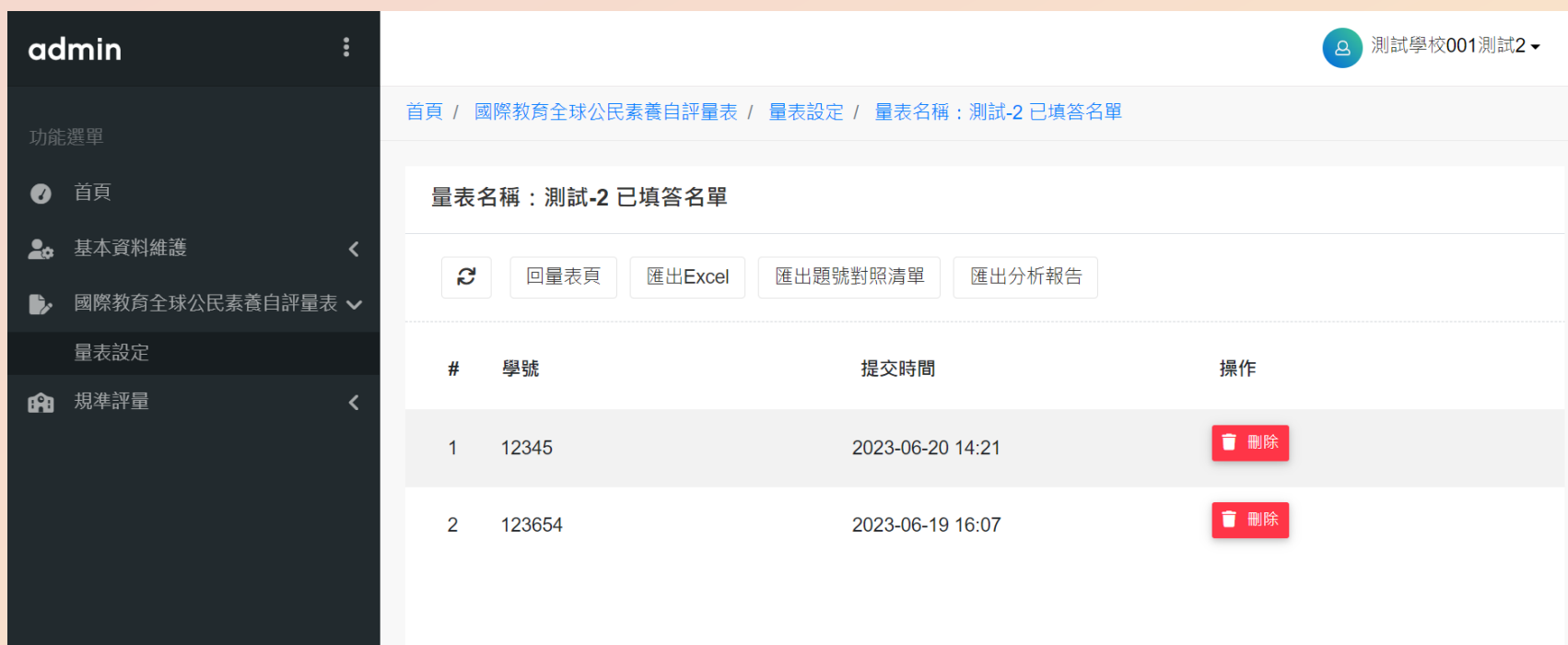

檢視結果,能檢視填答者提交 時間;可依據學號或提交時間 進行排序。重複者可刪除。無 法看到個別填答內容。

• 匯出excel,系統檢查是否有重 複填答,當有重複填答時,以 跳顯示窗提醒,確定後自動下 載填答excel檔。

匯出題號對照清單,自動下載 本量表的所有題目。

匯出分析報告,系統檢查是否 有重複填答,當有重複填答時, 以跳顯示窗提醒,確定後自動 下載系統計算之自評量表統計 報表。

**接軌國際 鏈結全** 

# 結果輸出系統**-**教師帳號

<span id="page-14-0"></span>線上輸出學生填答結果及基本統計分析。

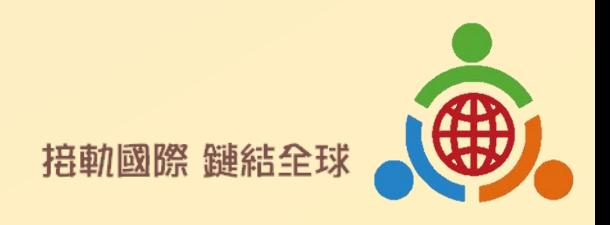

#### 教師帳號量表結果輸出功能

目的:使教師可掌握整體學生學習表現情形。

主要輸出功能:

一.單次量表資料EXCEL輸出。

二.單次量表分析報告輸出。

三.前後測資料統計圖表輸出。

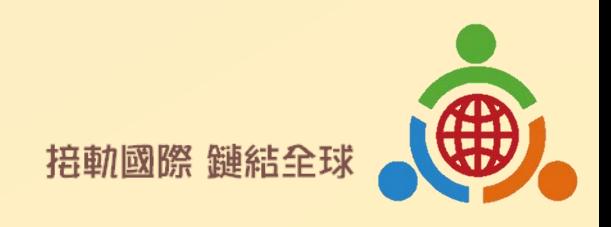

#### 一、單次量表資料**EXCEL**輸出

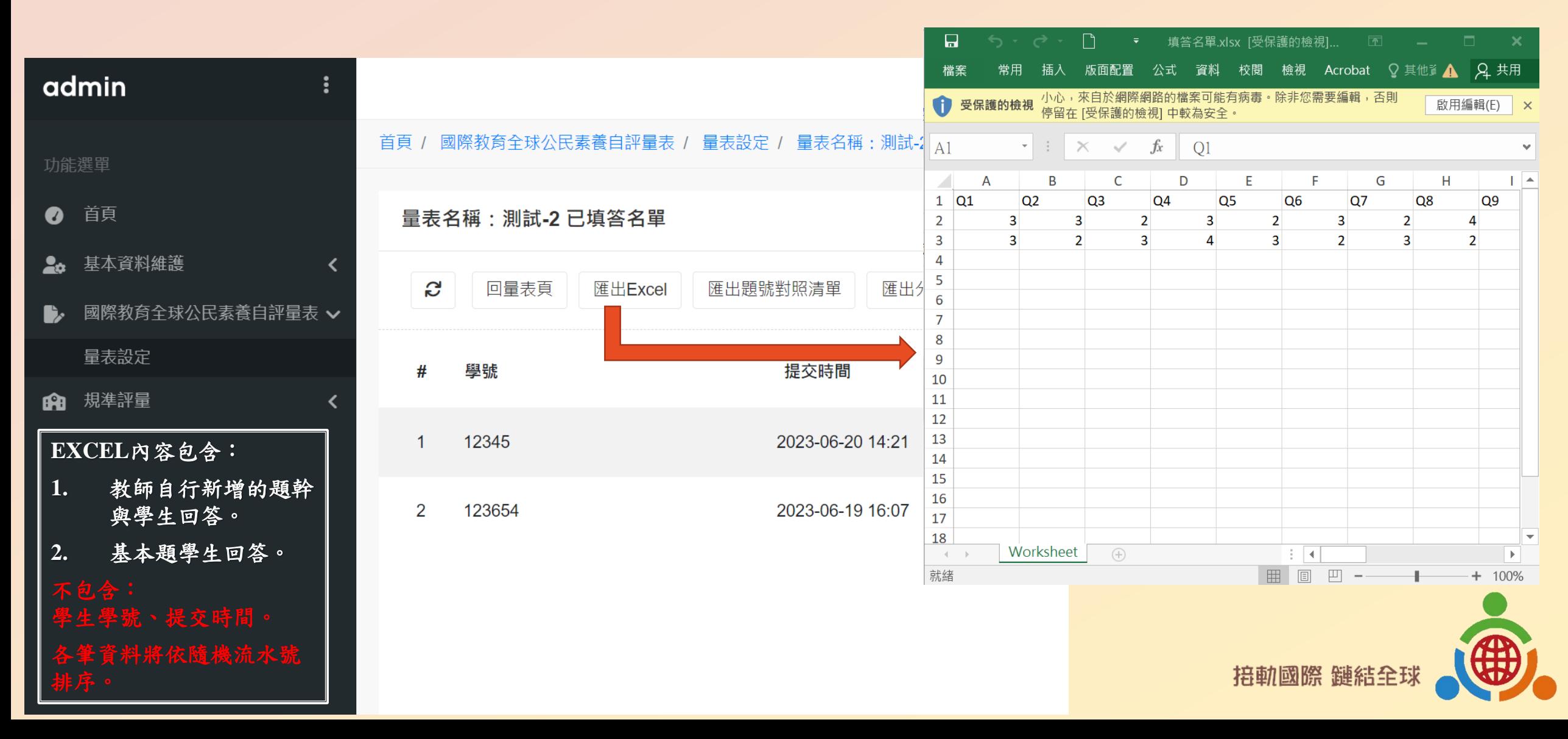

# 二、單次量表 分析報告輸出

- 點選「匯出分析報告」。
- 輸出右側內容

#### 內容包含

- 課程基本資料、參與人數、有 效問卷數量等描述統計。
- 各主題及整體得分平均數據表 格。
- 各主題及整體得分平均統計圖。

#### 國際教育全球公民自評量表輸出結果

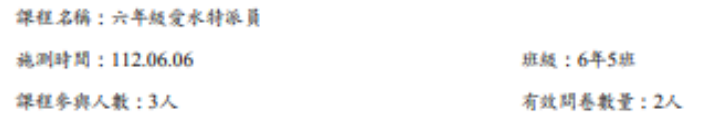

#### ※整體及各主題得分平均

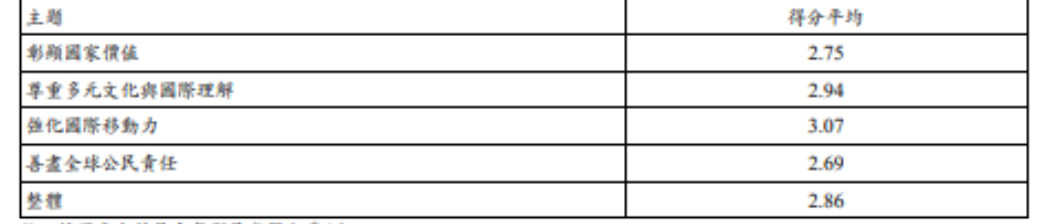

註:採用李克特量表每題最高得分爲4分。

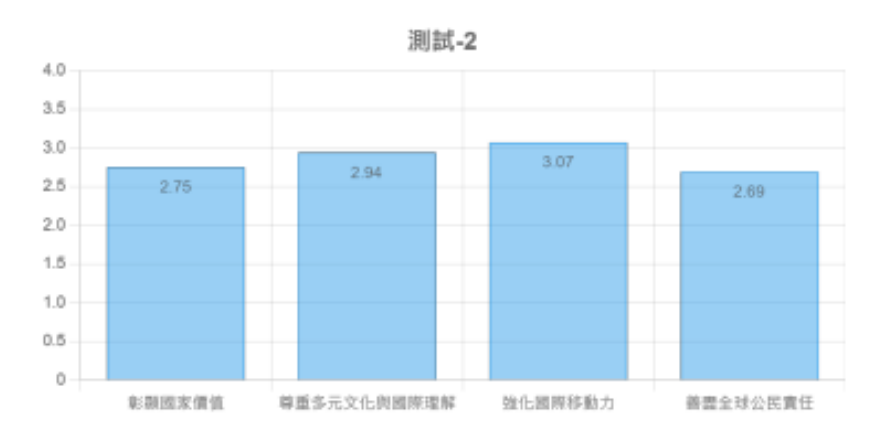

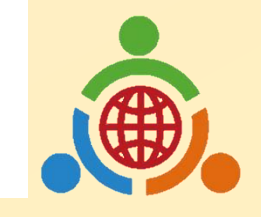

#### 三、前後測資料統計圖表輸出

位於「量表填寫系統主頁面」

- 步驟一:點選前後測資料輸出按鈕。
- 步驟二:跳出視窗輸入課程名稱、前後測 量表PIN碼及課程參與人數。

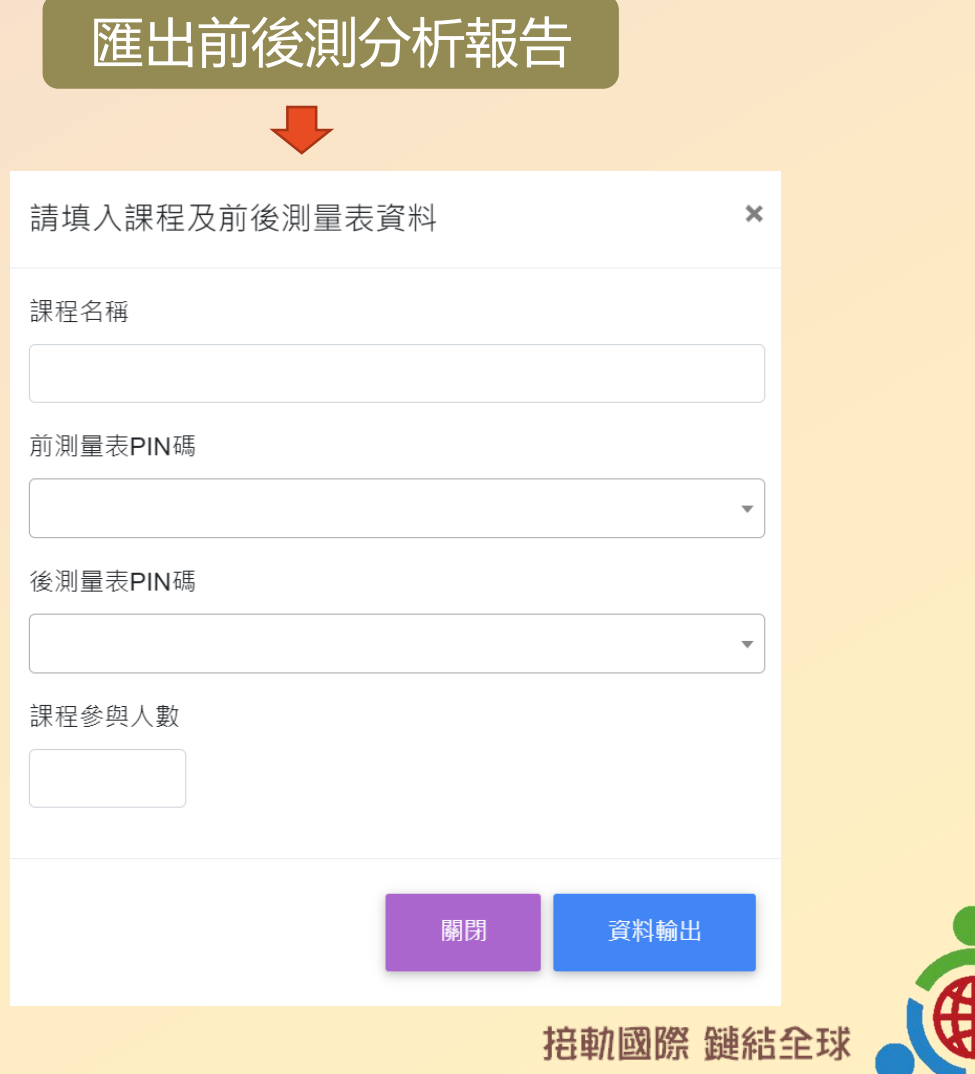

步驟三:輸出前後測分 平均資料及統計圖之 **PDF**檔案。

#### 內容包含

- 課程基本資料、參與人數、 有效問卷數量等描述統計。
- 各主題及整體得分平均數據 表格。
- 各主題及整體得分平均統計 圖。

註:有效問卷數量採前後測皆有填答之學生數量 (依照學號)。

#### 國際教育全球公民自評量表前後測輸出結果

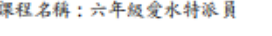

前测滤测时間:112.06.06

课程参與人教: 2人

後測蒸測時間:112.06.19 有效問卷教量: 0人

※整體及各主題得分平均:

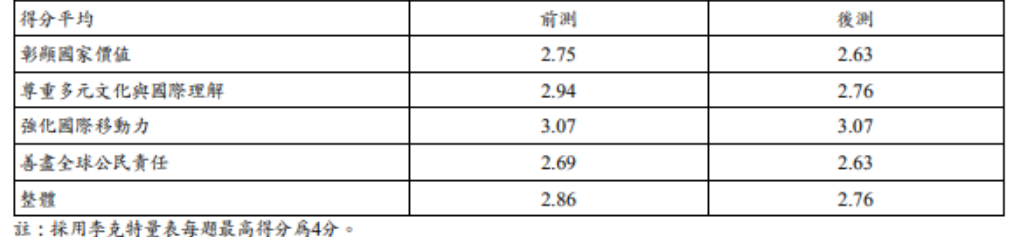

前後測各主題比較圖 彭弱國家價值  $4.0$ 3.5  $3.0$ 1.5  $1.0$  $0.5$ 尊重多元文化與國際理解 善盡全球公民責任 強化國際移動力 前測 | ━━━ 後測

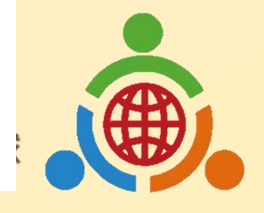

#### 評量規準存取系統**-**教師帳號

<span id="page-20-0"></span>儲存並管理國際教育評量規準檢索平臺操作生成的評量規準。

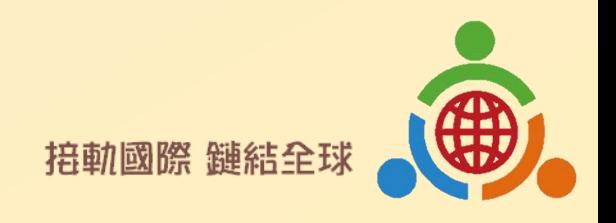

# 教師帳號管理評量規準系統主頁面

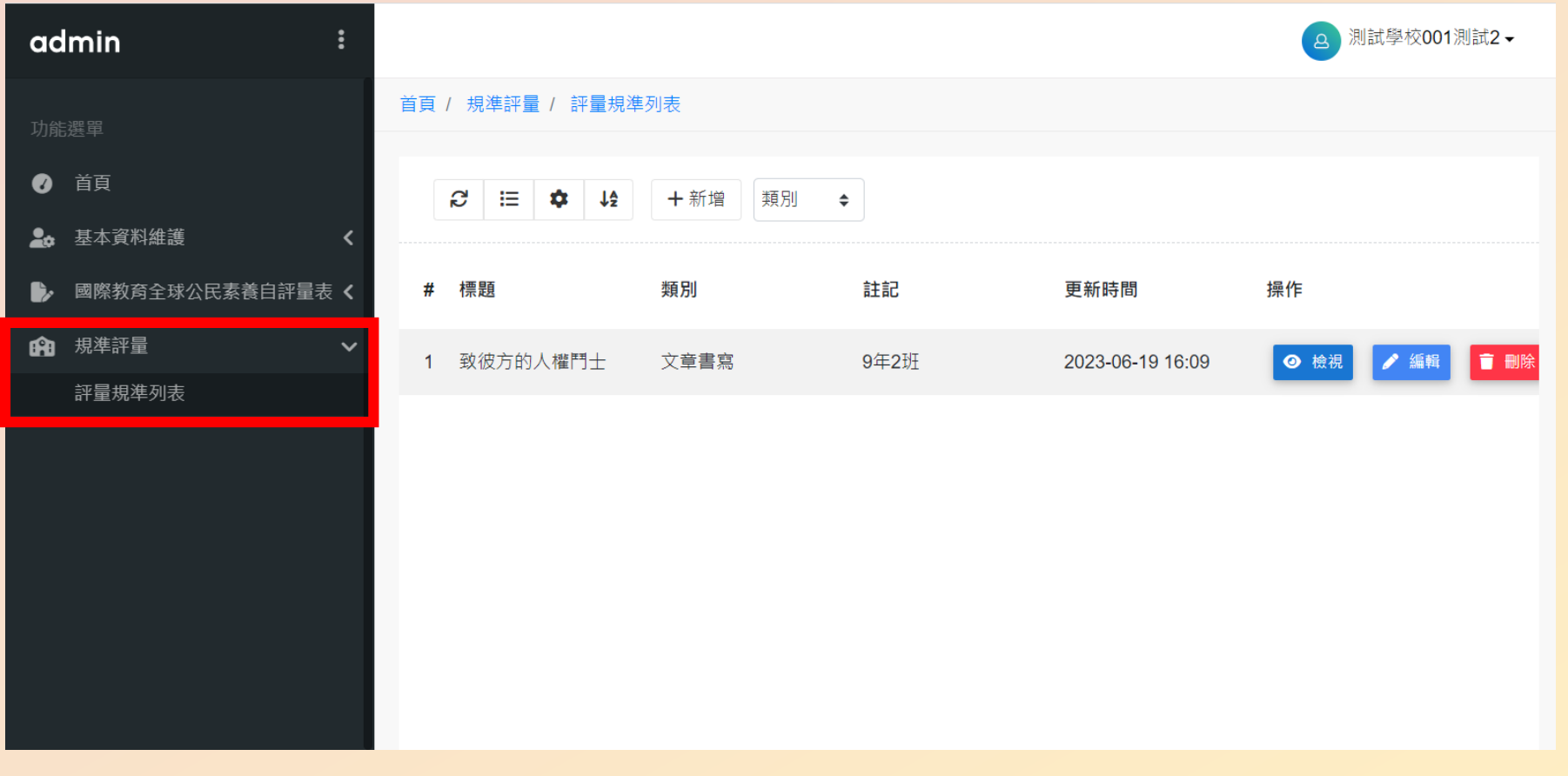

- 教師可於「評量規準 列表」新增、篩選、 檢視、編輯或刪除評 量規準。
- 點選新增,將跳轉至 前臺的評量規準檢索 平臺。
- 點選編輯,將跳轉至 前臺的評量規準檢索 平臺,且附有先前已 輸入內容。

• 可依據使用者輸入的

**接軌國際 鏈結全** 

類別篩選評量規準。

#### 評量規準檢索平臺(前臺)

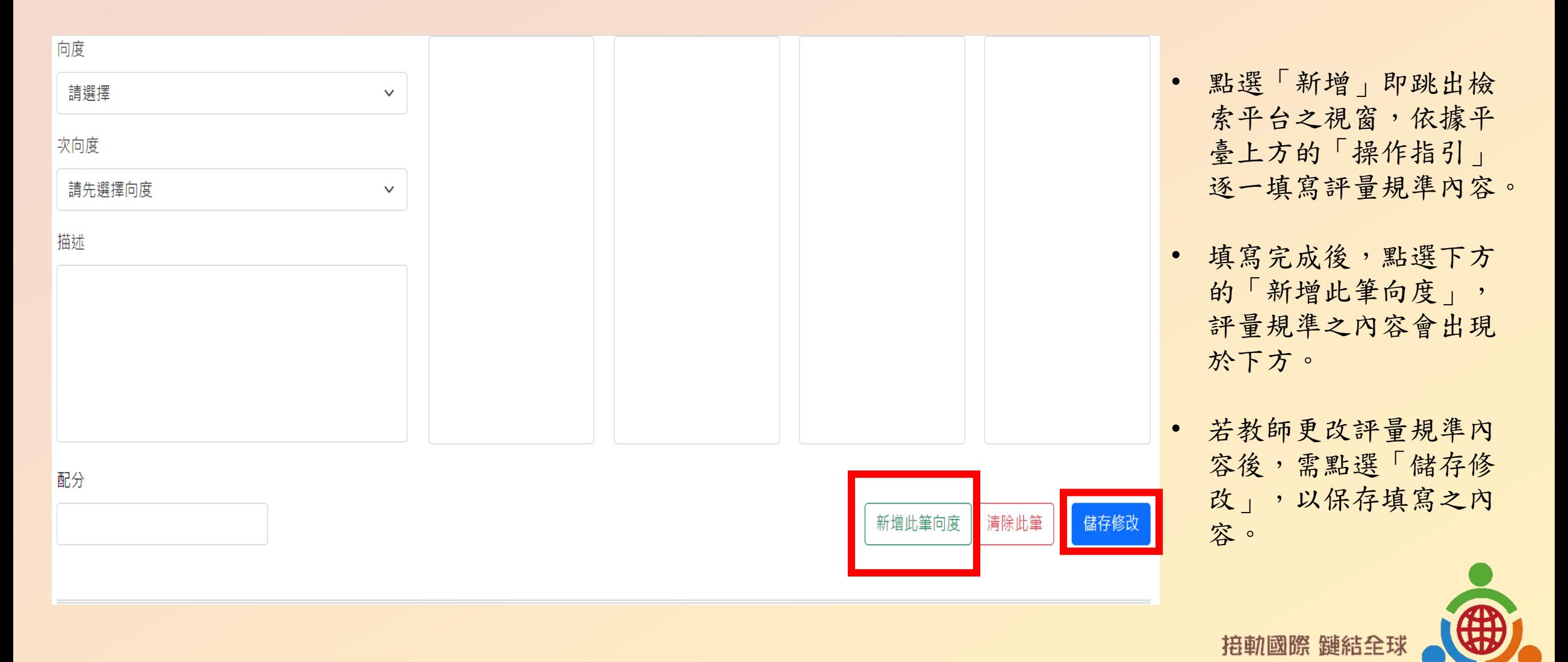

سندرونهم

### 評量規準檢索平臺(前臺)

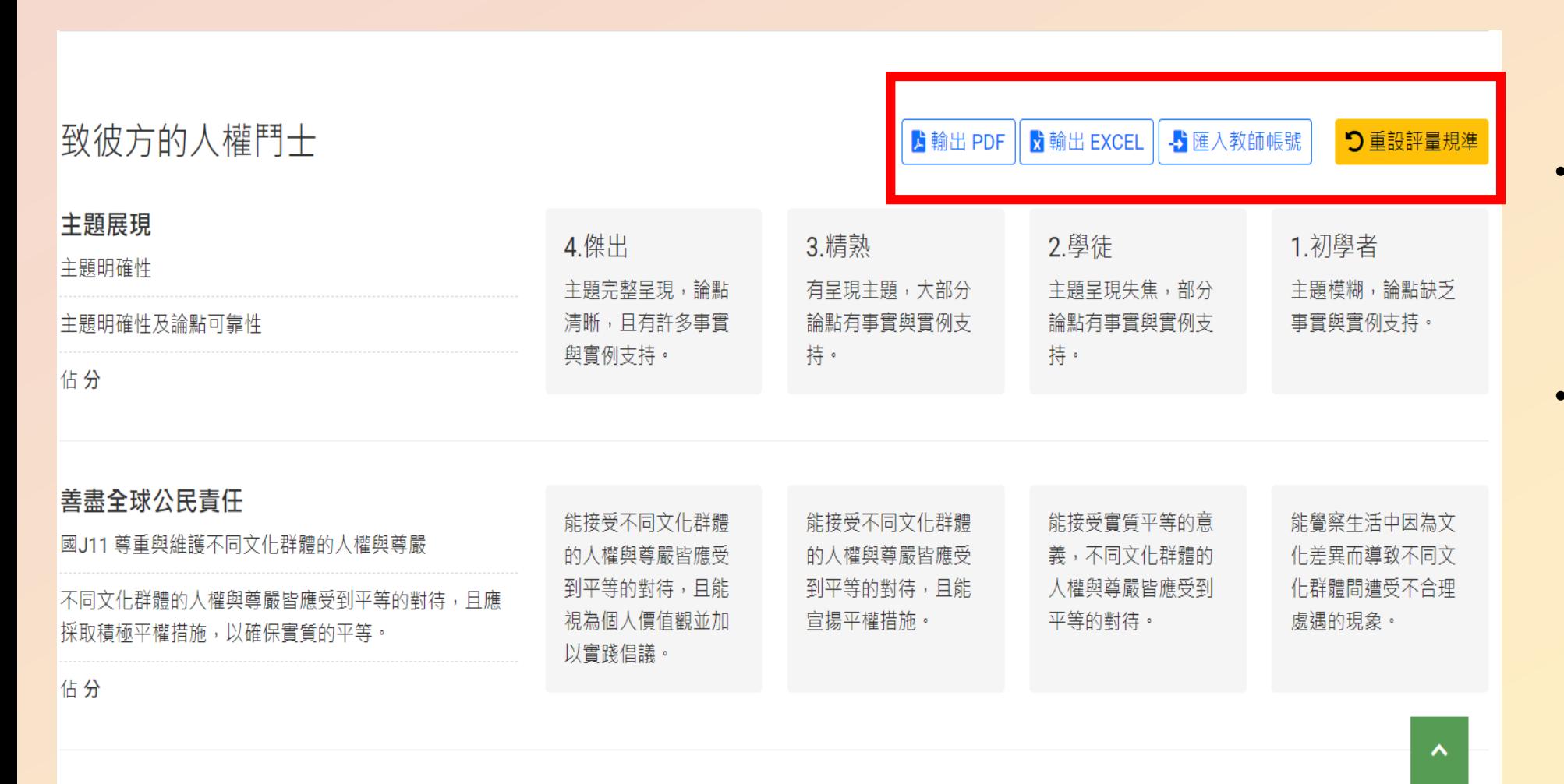

- 教師可點選「匯出 PDF」或「匯出 EXCEL」以使用檔 案。
- 教師亦可點選「匯入 教師帳號」按鈕,以 進入評量規準匯入資 訊頁面。

掊軌國際 鏈結全

匯入資訊頁面(前臺)

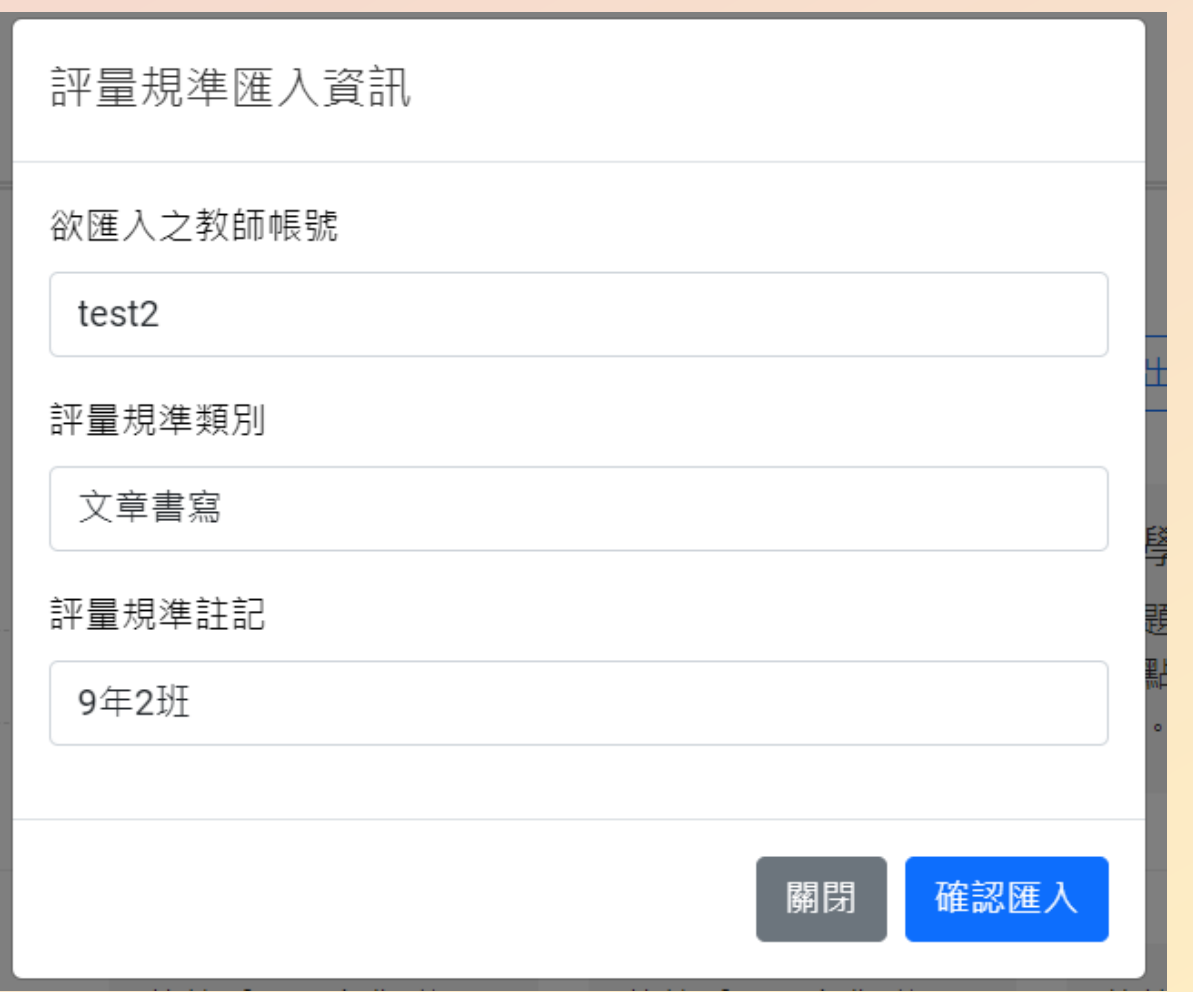

• 教師輸入「教師帳號」,將編輯 完成之評量規準,匯入教師帳號 中。

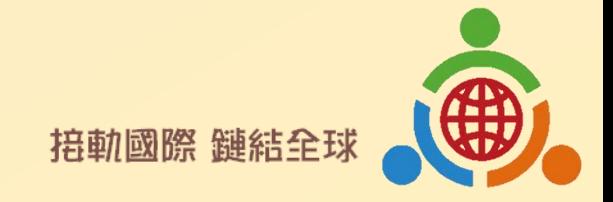

# 教師帳號檢視評量規準頁面

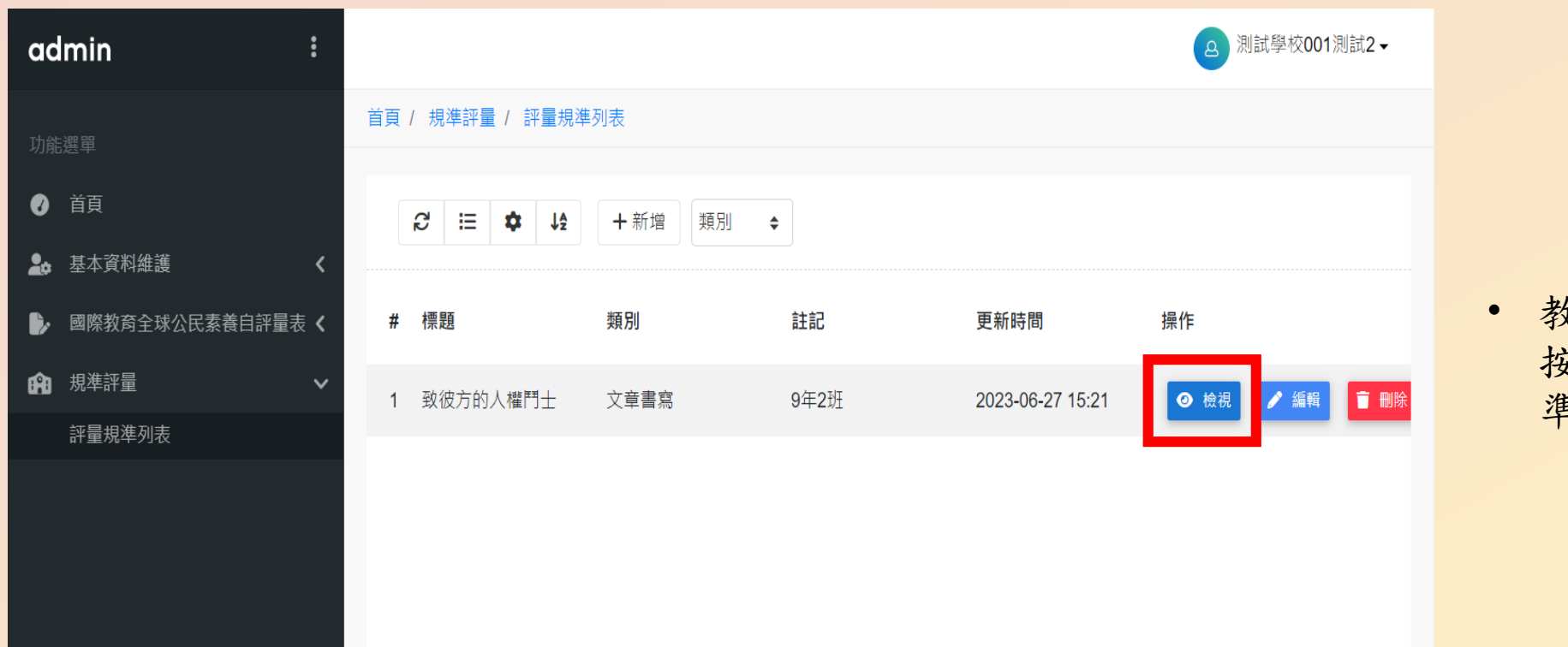

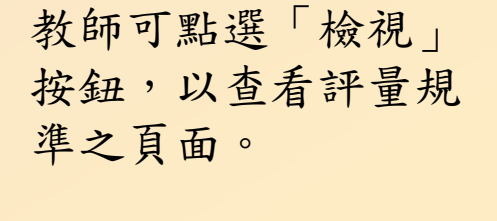

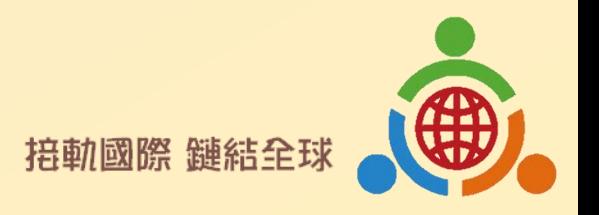

### 教師帳號檢視評量規準頁面

致彼方的人權鬥士

admin 功能選單 ● 首頁 2. 基本資料維護 國際教育全球公民素養自評量表 < 6 規準評量  $\checkmark$ 評量規準列表

評量向度與說明 4.傑出 3.精熟 2.學徒 1.初學者 主題展現 主题呈现失焦,部分 有呈現主題,大部分論 主題明確性 主題完整呈現,論點清晰 主題模糊,論點缺乏 論點有事實與實例支 主題明確性及論點可靠性 點有事實與實例支持。 且有許多事實與實例支持 事實與實例支持。 持。 佔分 善盡全球公民責任 國J11 草重與維護不同文化 能覺察生活中因為文 群體的人權與尊嚴 能接受不同文化群體的人權 能接受不同文化群體的 能接受實質平等的意 義,不同文化群體的 不同文化群體的人權與尊嚴 與尊嚴皆應受到平等的對 人權與尊嚴皆應受到平 化差異而導致不同文 皆應令到平等的對待,且應 等的對待,且能宣揚平 人權與尊嚴皆應受到 化群體間遭受不合理 待,且能視為個人價值觀並 採取積極平權措施,以確保 權措施。 平等的對待。 處遇的現象。 加以實踐倡議。 實質的平等。 佔分 創意 原創性 内容基於個人經驗,細 内容主要爲整理他人 内容基於個人經驗,細節獨 内容有呈現個人經 内容源自個人經驗的理解與 節不足以呈現個人反 想法,並據以呈現個 驗,但欠缺反思。 特且呈現個人反思。 反思。 思。 人感想。 佔分 素材選擇 字詞使用尚與主題相 善用受眾易理解之字詞,使 用字遣詞 正確運用符合主題内容 關,然而誤解字詞或 運用不符主題的字詞 受眾清楚了解主題内容的想 的字詞說明。 字詞選用的適當性。 專有名詞,以致於錯 或專有名詞。 法。 佔分 誤使用。

- 檢視頁面以PDF檔的方 式呈現。
- 頁面所包含之功能按鈕:
- **1.** 返回列表:返回評量規 準列表。
- **2.** 編輯此規準:如同列表 中的編輯鈕,跳轉至 前台的評量規準檢索 平臺,且附有已輸入 內容。

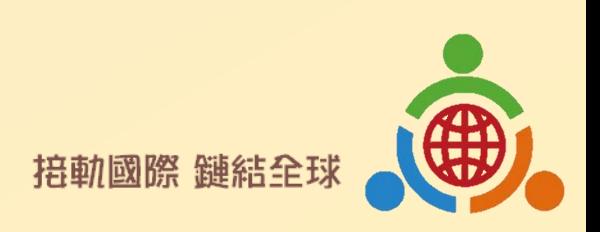

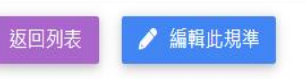